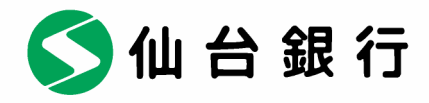

平成 26 年 5 月 1 日

お客さま 各位

仙台市青葉区一番町二丁目1番1号

株式会社 仙 台 銀 行

Internet Explorer (IE)の脆弱性について

記

 マイクロソフト社より Internet Explorer(以下、「IE」)における危険性の高い脆弱 性情報が公開されております。この脆弱性により、不正なサイトを介し、お客さまのパソコ ンがウィルスに感染する可能性がありますので、インターネットバンキングをご利用のお客 さまにつきましては、修正プログラムが提供されるまでの間、以下の対応策についてご検討 をお願い致します。

 なお、本件はマイクロソフト社のIEの脆弱性に関するもので、当行のインターネットバ ンキングサービスのシステムには問題はございません。

さ

(当面の対応策)

- 1.ウィルス対策ソフトの最新化と定期的なチェック パソコンには、必ずウィルス対策ソフトを導入し、最新版へのアップデートをお願い致 します。また、パソコンがウィルスに感染していないことを定期的にご確認ください。
- 2. IEを利用した不要なインターネットサイトの閲覧はお控えください。
- 3. IE以外のブラウザのご使用について
	- (1) 個人のお客さま向けインターネットバンキングでのご使用 当行では「Firefox」で正常に動作することを確認しております。 マイクロソフト社から修正プログラムが提供されるまでの間、「Firefox」でのご利 用を推奨致します。 ※ Firefox のダウンロード:http://www.mozilla.jp/firefox/ なお、IEをお使いいただく場合は、「4.IEにおける回避策について」をご参照 ください。
	- (2) 法人のお客さま向けインターネットバンキングでのご使用 IE以外のブラウザはご使用になれませんので、「4.IEにおける回避策について」 をご参照ください。

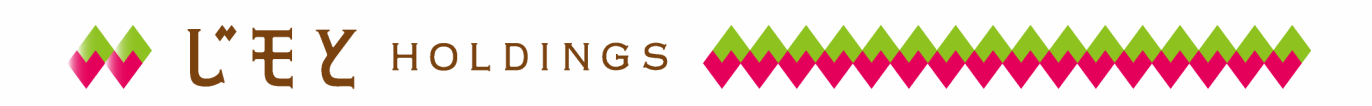

5仙台銀行

## 4.IEにおける回避策について

 今般の脆弱性につきましては、下記マイクロソフト社ホームページより、いくつかの回 避策が提示されております。ただし、回避策をとることで、他のインターネットサイトの サービスや社内システムのご利用に影響が発生する場合がございますので、影響の有無を ご確認のうえ、回避策を講じるようお願い致します。

マイクロソフト社ホームページ:

https://technet.microsoft.com/library/security/2963983

<回避策例> (1)と(2)の2点の回避策両方を実施いただくようお願い致します。

- (1)インターネットおよびローカルイントラネットセキュリティゾーンの設定を「高」 にする手順
	- ① Internet Explorer の[ツール]メニューの[インターネットオプション]をクリ ックします。
	- ② [インターネットオプション]ダイアログボックスで、[セキュリティ]タブをク リックし、次に[インターネット]をクリックします。
	- ③ [このゾーンのセキュリティのレベル]の下のスライダーのつまみを「高」まで 移動させます。これにより、訪問するすべての Web サイトのセキュリティレベ ルが「高」に設定されます。
	- ④ [ローカルイントラネット]をクリックします。
	- ⑤ [このゾーンのセキュリティのレベル]の下のスライダーのつまみを「高」まで 移動させます。これにより、訪問するすべての Web サイトのセキュリティレベ ルが「高」に設定されます。
	- ⑥ [OK]をクリックし、変更を許可し、Internet Explorer に戻ります。
	- (注)スライダーが表示されていない場合、[既定のレベル]ボタンをクリックし、次に スライダーを「高」に移動させます。
- (2)信頼する Web サイトを Internet Explorer の信頼済みサイトゾーンに追加する手順 セキュリティレベルを「高」に設定すると、Web ページが正しく動作しない場合が あります。この設定の変更後、Web サイトの使用ができない場合は、以下の手順で、 そのサイトを[信頼済みサイト]に追加することでご使用できます。
	- ① Internet Explorer で[ツール]をクリックし、[インターネットオプション]をク リックします。次に[セキュリティ]タブをクリックします。
	- ② [Web コンテンツのゾーンを選択してセキュリティのレベルを設定する]で、[信 頼済みサイト]をクリックし、次に[サイト]をクリックします。

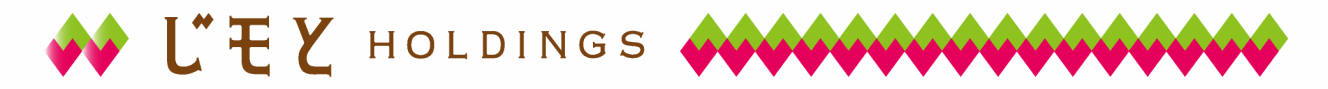

5仙台銀行

- ③ 暗号化されたチャネルを必要としない Web サイトを追加する場合は、[このゾー ンのサイトにはすべてサーバーの確認(https:)を必要とする]チェックボック スをクリックして、チェックを外します。
- ④ [次の Web サイトをゾーンに追加する]で、信頼する Web サイトの URL を入力し、 次に[追加]ボタンをクリックします。
- ⑤ ゾーンに追加したい各 Webサイトについて、これらのステップを繰り返します。
- ⑥ [OK]を 2 回クリックし、変更を許可し、Internet Explorer に戻ります。
- ※ 上記の信頼済みサイトとして、以下のURLを登録いただく必要がございます。

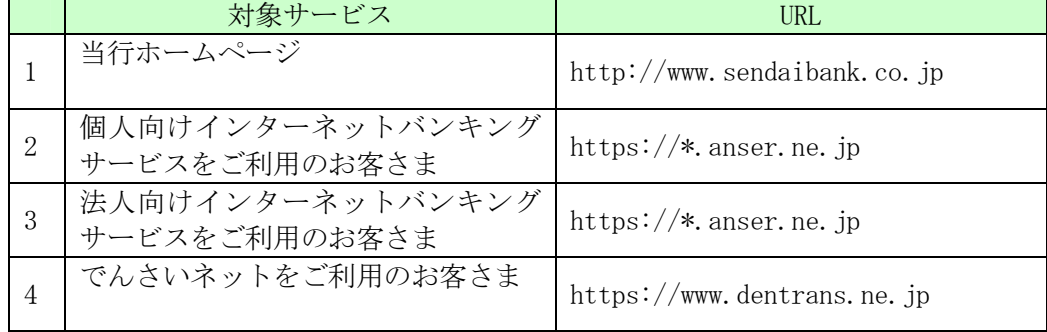

- (注) 上記以外に、Web サイトの使用ができない場合は、当該サイトのドメイン情報を 個別にご登録願います。
- (3)不正送金対策ソフト「PhishWall プレミアム」をご利用のお客さまへ 「Firefox」で PhishWall プレミアムをご利用いただく場合、別途「Firefox・Chrome 版」のインストールを行ってください。 詳しくはセキュアブレイン社のホームページをご確認ください。 https://www.securebrain.co.jp/download/phishwall\_rc27/index\_pwcustomer.html
- 5.マイクロソフト社から修正プログラムが提供され次第、別途ご案内致します。

以 上

≪本件に関する問合せ先≫ 仙台銀行サポートセンター TEL 0120-8661-39 月~金曜日 9:00~17:00(土・日・祝日を除く)

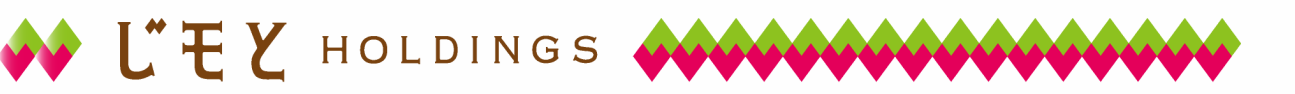